# Amdir Installationsanleitung – Überblick:

Eines Vorweg!

Die Installationsanleitung ist so lang, weil es mir wichtig war, sie ausführlich zu gestalten, damit keiner auf dem Weg verloren geht.

Doch keine Panik! Die Amdir Installation gut in Ruhe hinzubekommen und wenn es nicht klappt, kann jeder hier in der Community helfen!

Viele Grüße, Kriegerin

## Schritt 1: Welche Dateien werden zur Installation benötigt?

Ihr braucht die Installationsdateien des NWN2 Spiels

+

die Installationsdateien vom Amdir.

## Schritt 2: Wo bekommt man die Dateien her?

a.) Ihr findet das NWN2 komplett mit beiden benötigten Addons und allen benötigten Patches hier: [https://www.gog.com/game/neverwinter\\_nights\\_2\\_complete](https://www.gog.com/game/neverwinter_nights_2_complete)

### b.) Installiert die Datei:

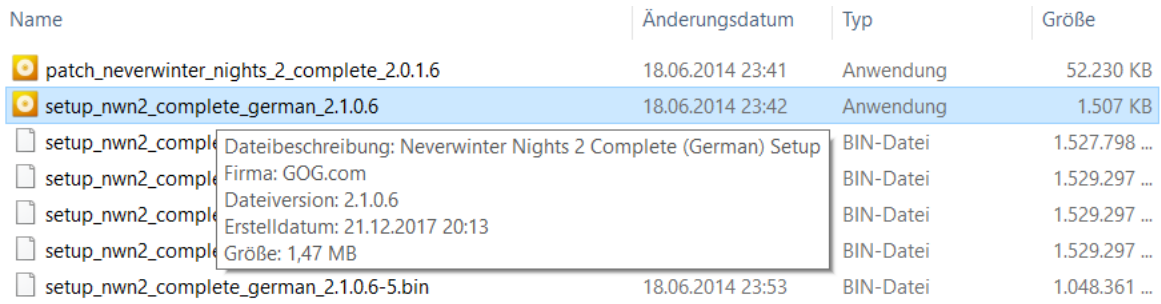

- c.) Bei der Installation werdet Ihr gefragt, wohin Ihr das Spiel installieren wollt. Wählt den Pfad auf Eurer Festplatte aus und startet die Installation. (Beispiel: Bei mir installiere ich das Spiel in c:\Programme\NWN2
- d.) Das Spiel ist fertig installiert:

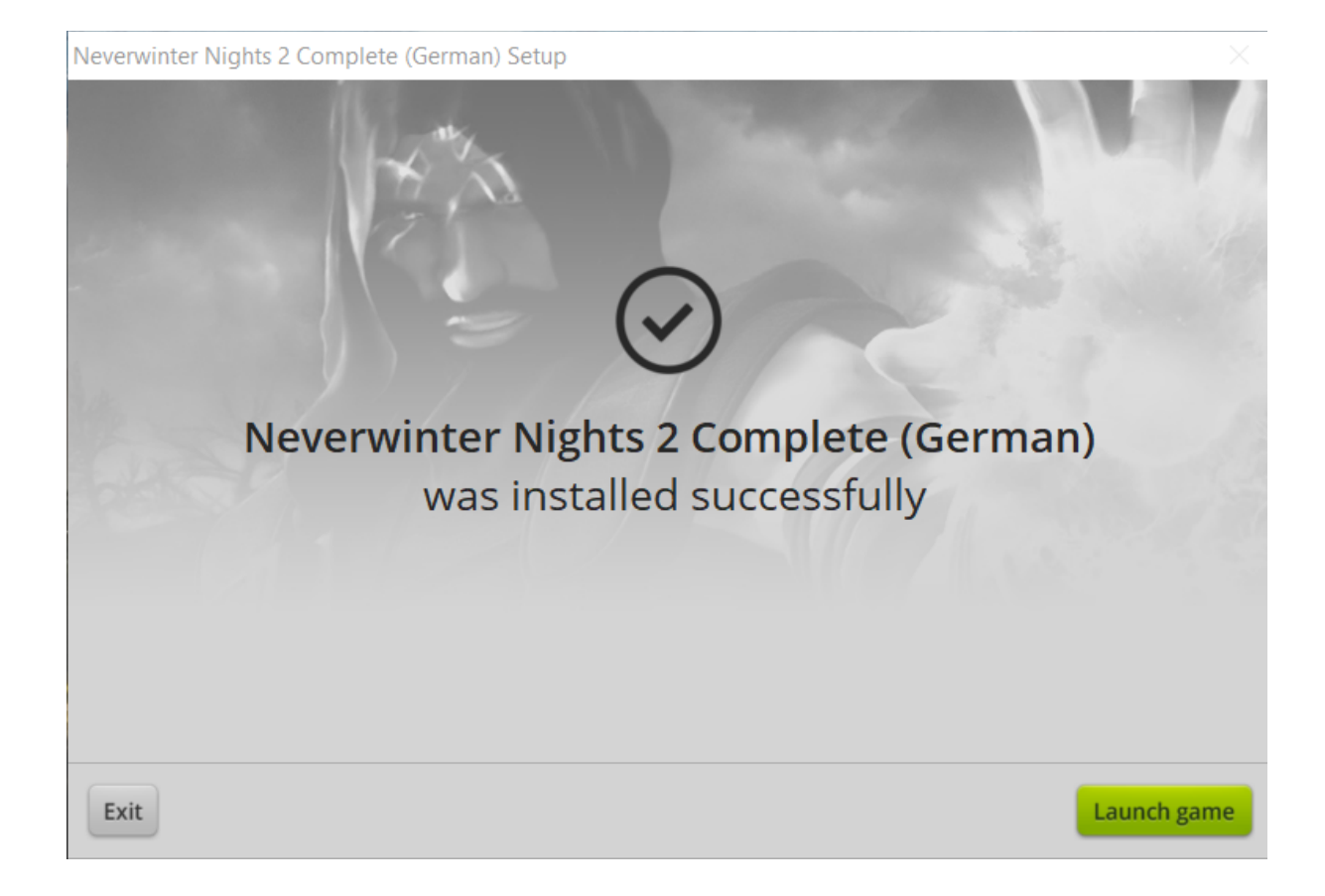

Dann einmal auf "Launch GAME" gehen. Dann startet er das Spiel und verlangt, dass "Direkt Play" installiert wird, da ihm das fehlt. Das bestätigen und installieren lassen.

Wenn der Bildschirm dann so aussieht:

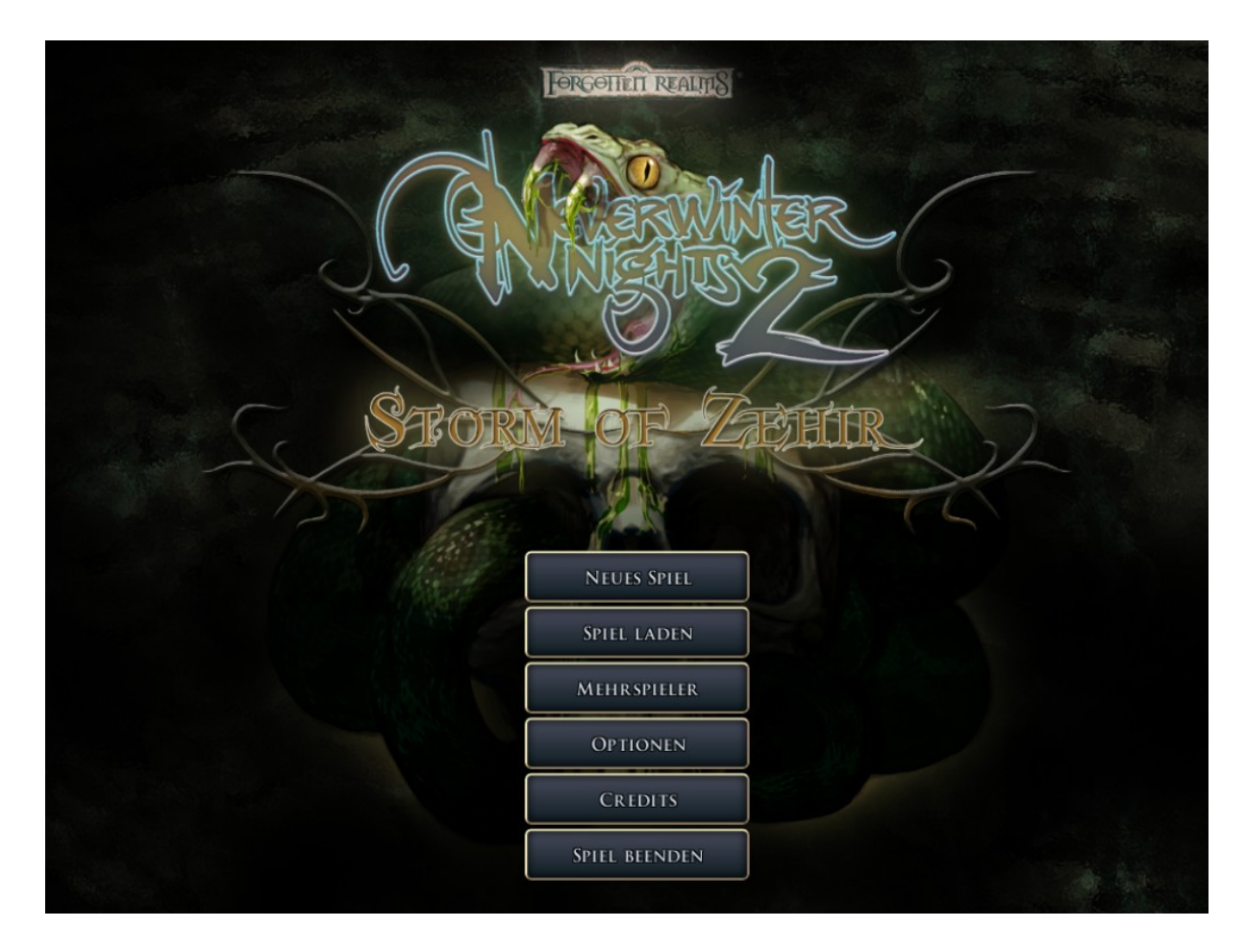

Auf "Spiel beenden" gehen.

### Schritt 3: Die CD-Keys anpassen

In der *nwncdkey.ini* im Installationsverzeichnis nun die CD-Keys mit Euren Keys anpassen. Dazu gibt es zwei Möglichkeiten.

Entweder

### Möglichkeit a.)

Wenn die Installation durch ist, müßt Ihr im Hauptverzeichnis die Keys anpassen. nwncdkey.ini nennt sich das Ding [CDKEY] Key1= Key2= Key3=

Key 1: Euren Key vom Hauptspiel eintragen und danach die Addons (Key 2 und 3)

### Möglichkeit b.)

Die GOG Version hat dafür ein Programm: im Installationsordner die SerialTool.exe, ausführen, Keys eintragen, "save and close" wählen.

#### So sieht es aus:

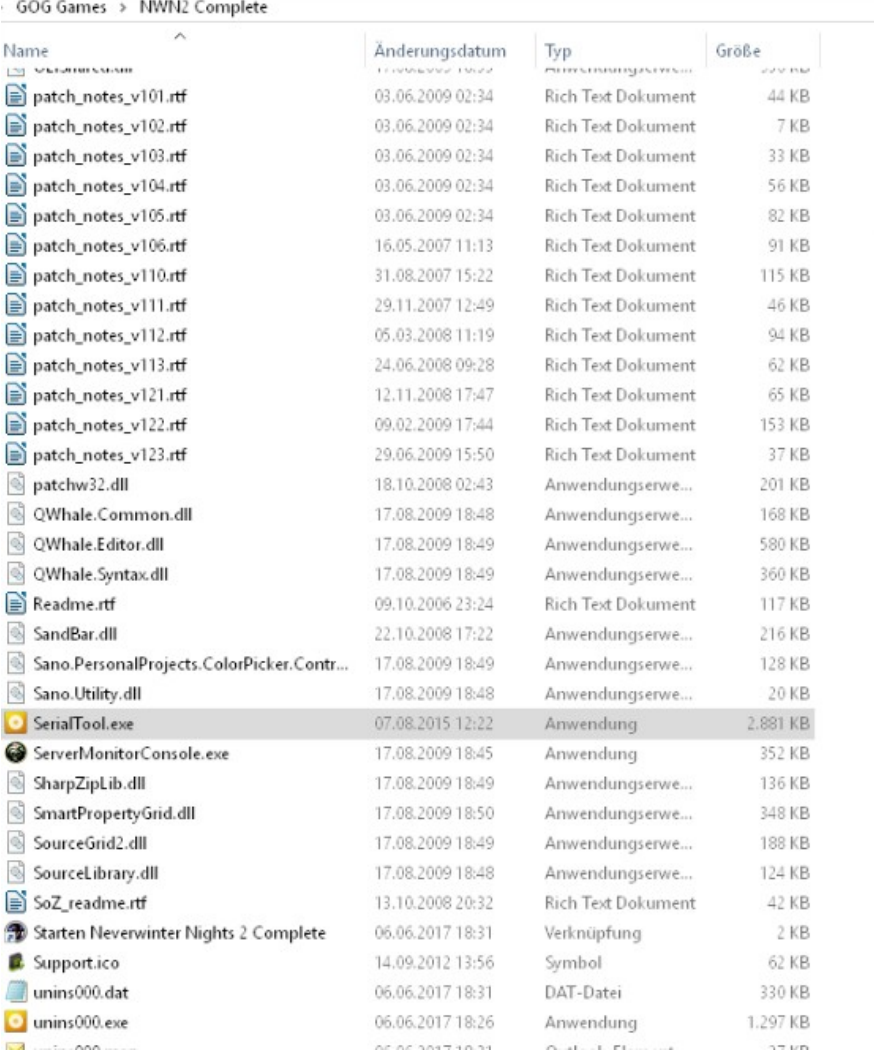

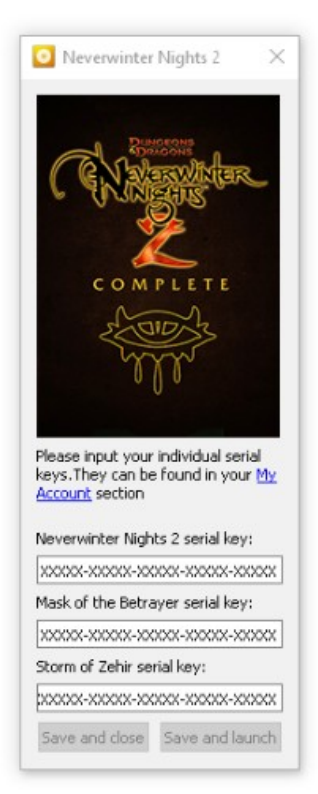

### **Ergebnis:**

Das Spiel ist komplett fertig nun, alle Addons und alle Patche sind bereits installiert.

Nächster Schritt: Jetzt kommen noch die Serverdateien von Amdir, wie die Haks, die automatisch geladen werden!

## Schritt 4: Wo bekommt man die Amdir-Dateien her?

Jetzt das Amdirsetup installieren:

Link:

[http://www.amdir.de/index.php?](http://www.amdir.de/index.php?option=com_jdownloads&Itemid=0&task=view.download&cid=178) [option=com\\_jdownloads&Itemid=0&task=view.download&cid=178](http://www.amdir.de/index.php?option=com_jdownloads&Itemid=0&task=view.download&cid=178)

#### So sieht es aus:

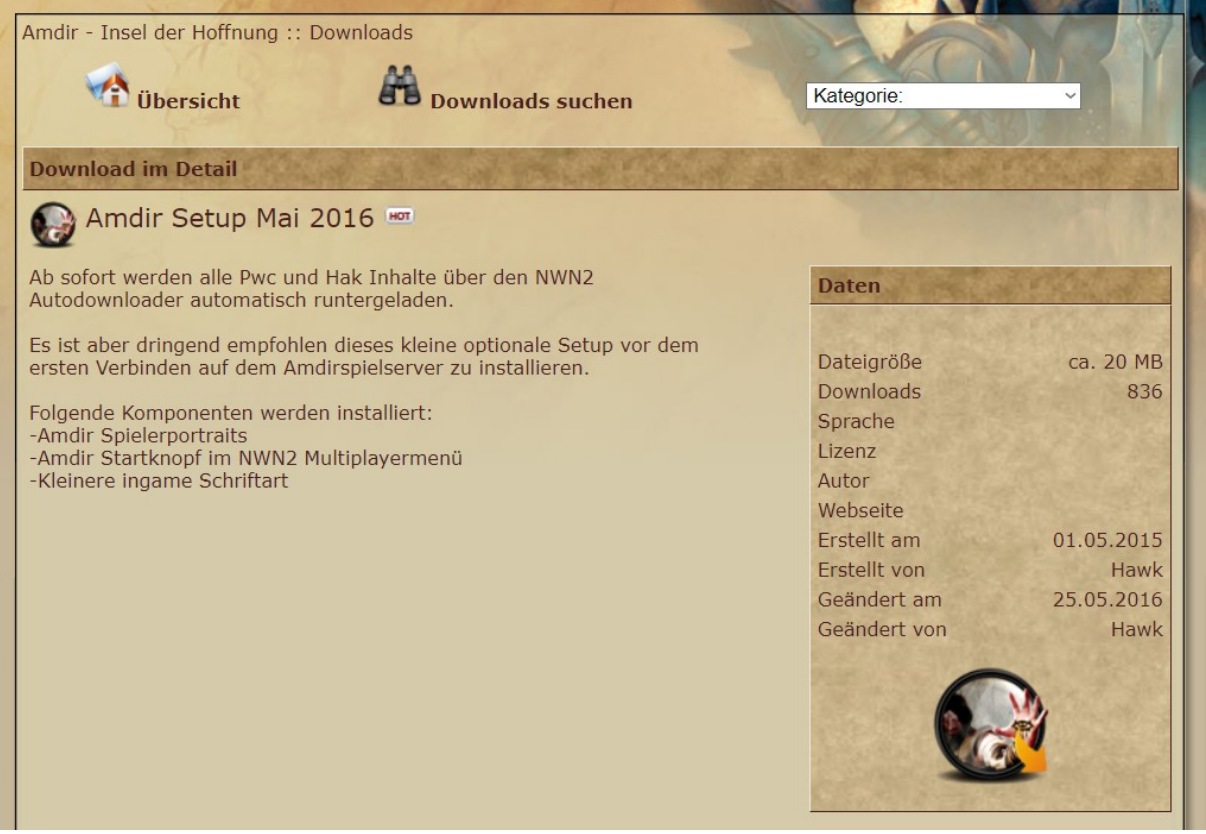

Klickt unten rechts auf das runde Symbol und der Download der Amdirsetupdateien startet.

### So sieht es aus:

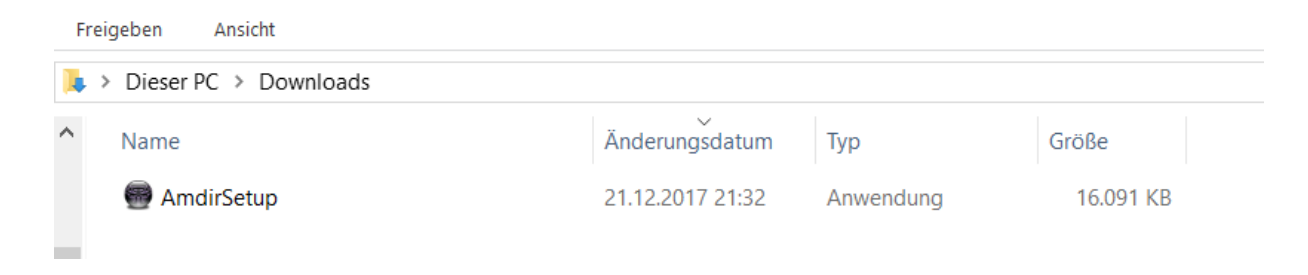

# Schritt 5: Das Amdirsetup starten

Startet "Amdirsetup.exe"

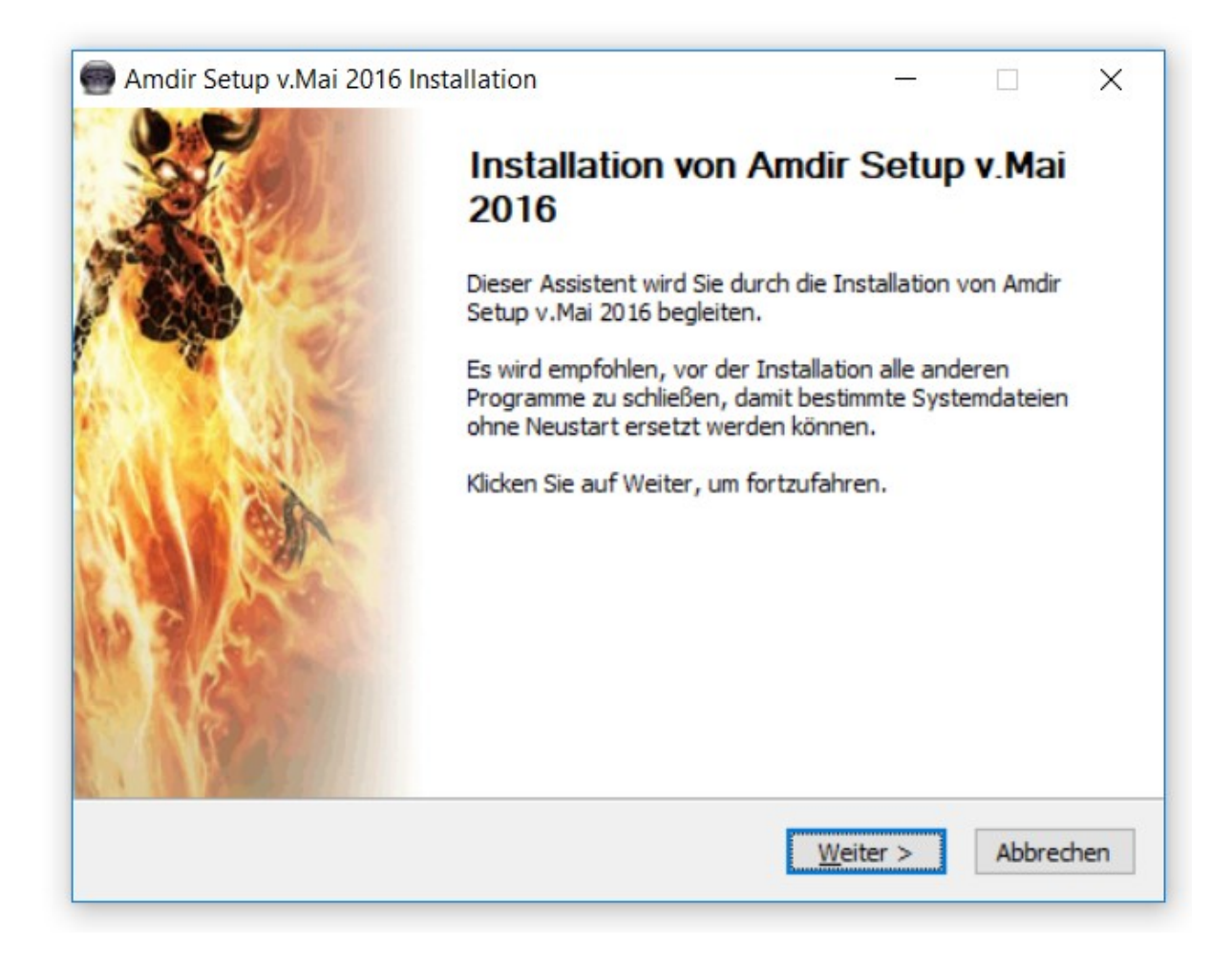

Klickt auf "Weiter". Dann kommt Ihr zu dem Auswahlbildschirm, der fragt, welche Komponenten Ihr mitinstallieren wollt. Bestätigt die Auswahl.

Folgendermaßen sieht es aus:

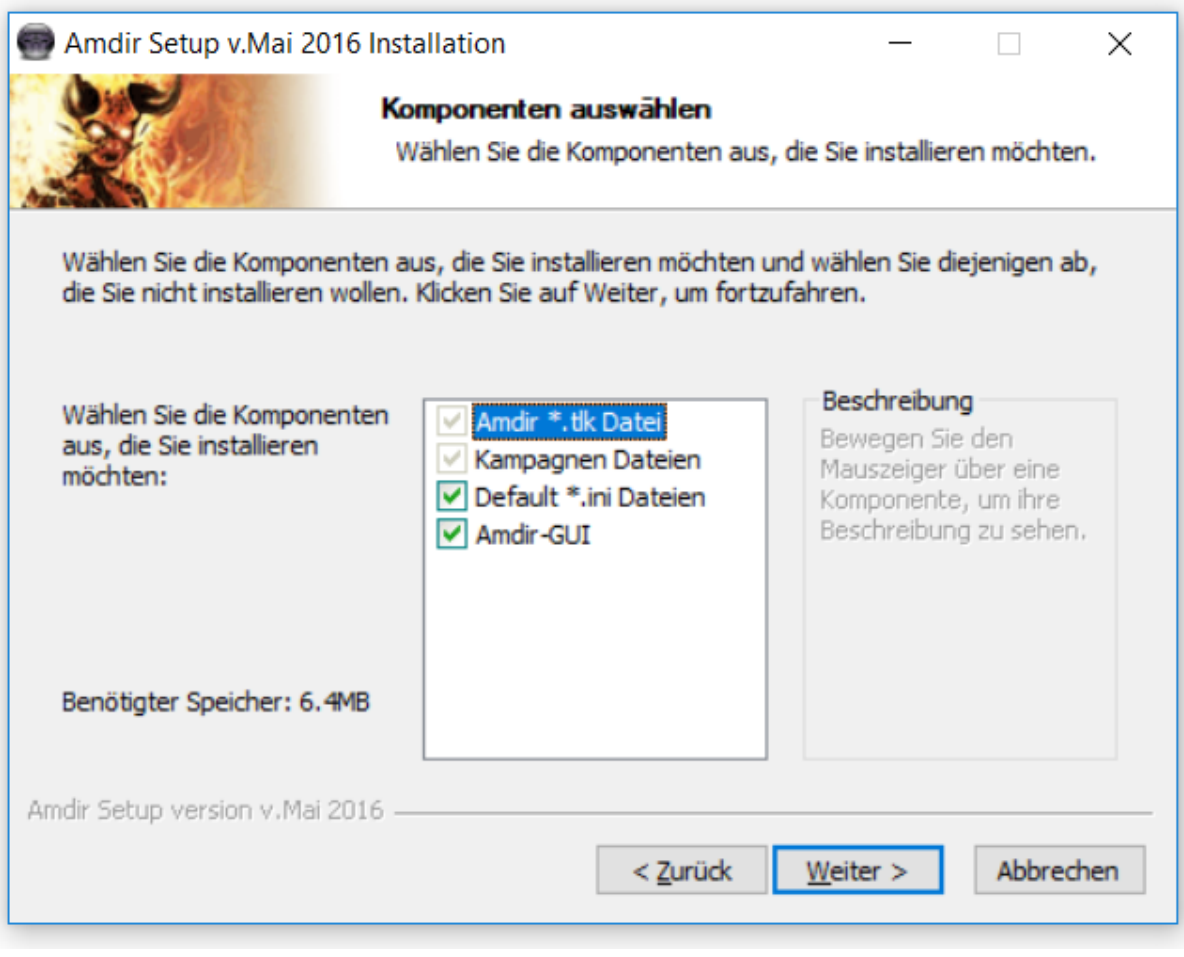

Die Installation durchlaufen lassen und dann meldet sich ein Fenster, dass das Ende der Installation verkündet. Dort auf Fertigstellen klicken.

## Schritt 6: Bioware community Namen und Passwort

NWN starten und auf "Mehrspieler" klicken und Euer Bioware community Namenund passwort eingeben.

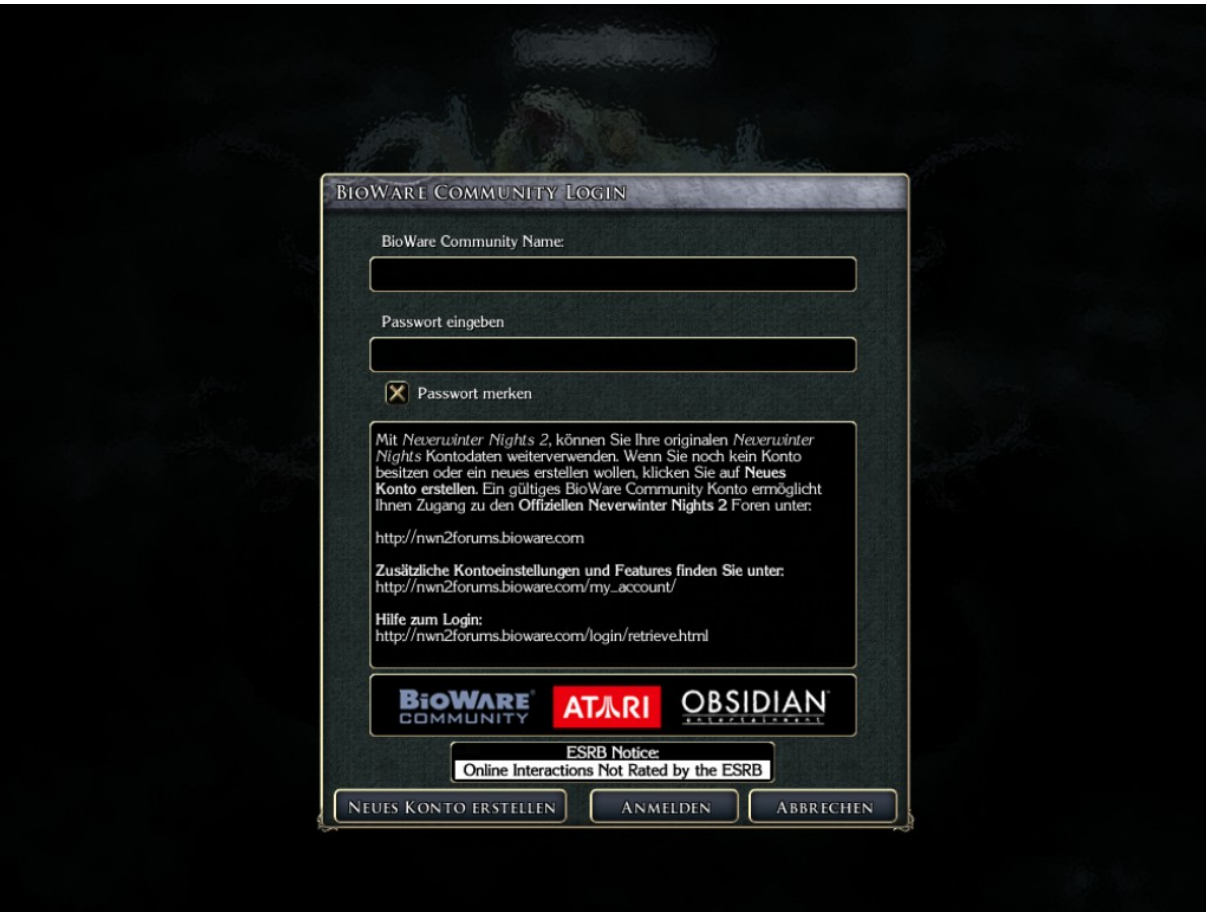

Nach der Eingabe der Daten auf "Anmelden" klicken.

Es dauert eine Weile.

Ihr bekommt eine Meldung, dass der Autorisierungsserver nicht erreichbar ist und könnt es dann mit OK bestätigen.

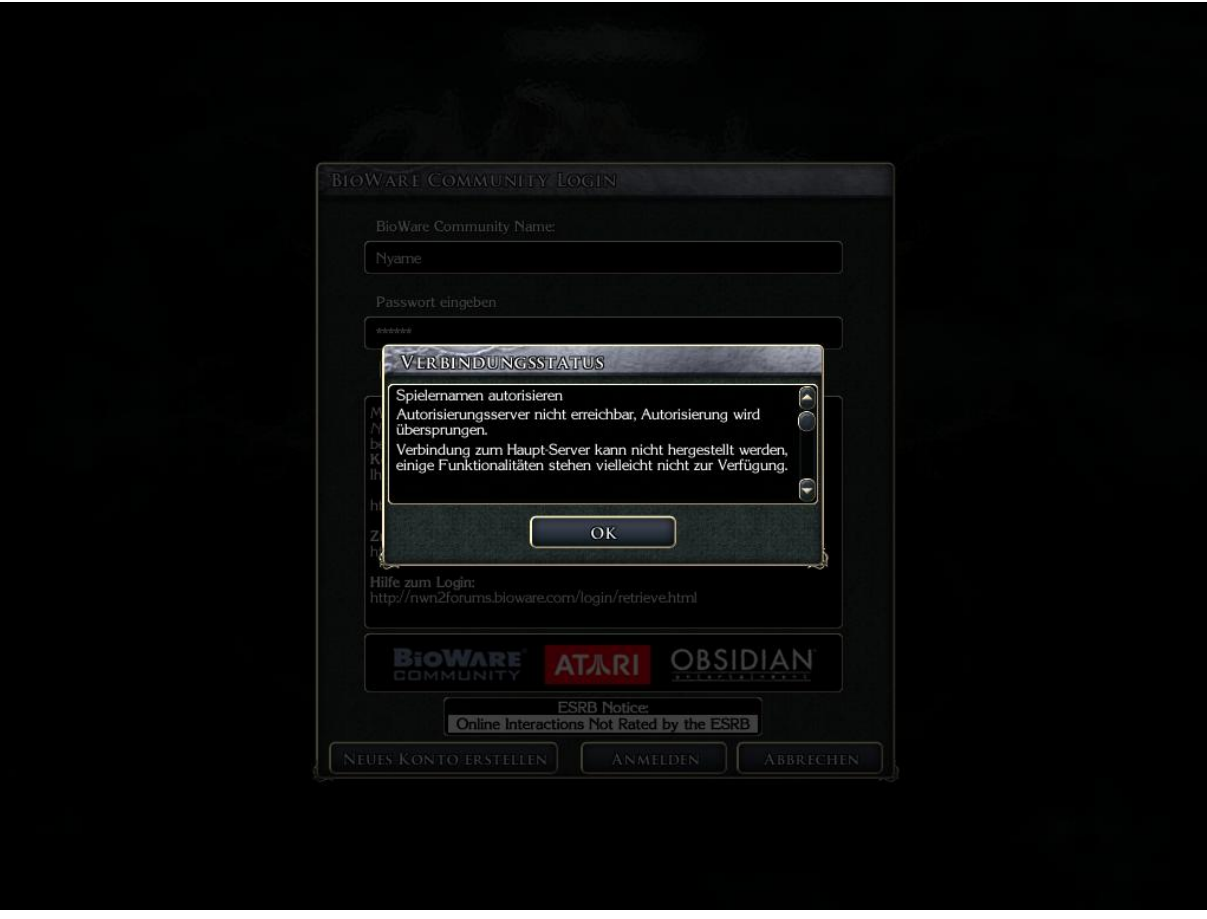

Die Fehlermeldung ist so in Ordnung.

Jetzt kommt ein Auswahlmenü, dass oben als ersten Punkt "Amdir" zum Auswählen hat.

Damit loggt Ihr Euch auf Amdir ein und das Spiel beginnt automatisch die Spielinhalte der Welt Amdir runterzuladen.

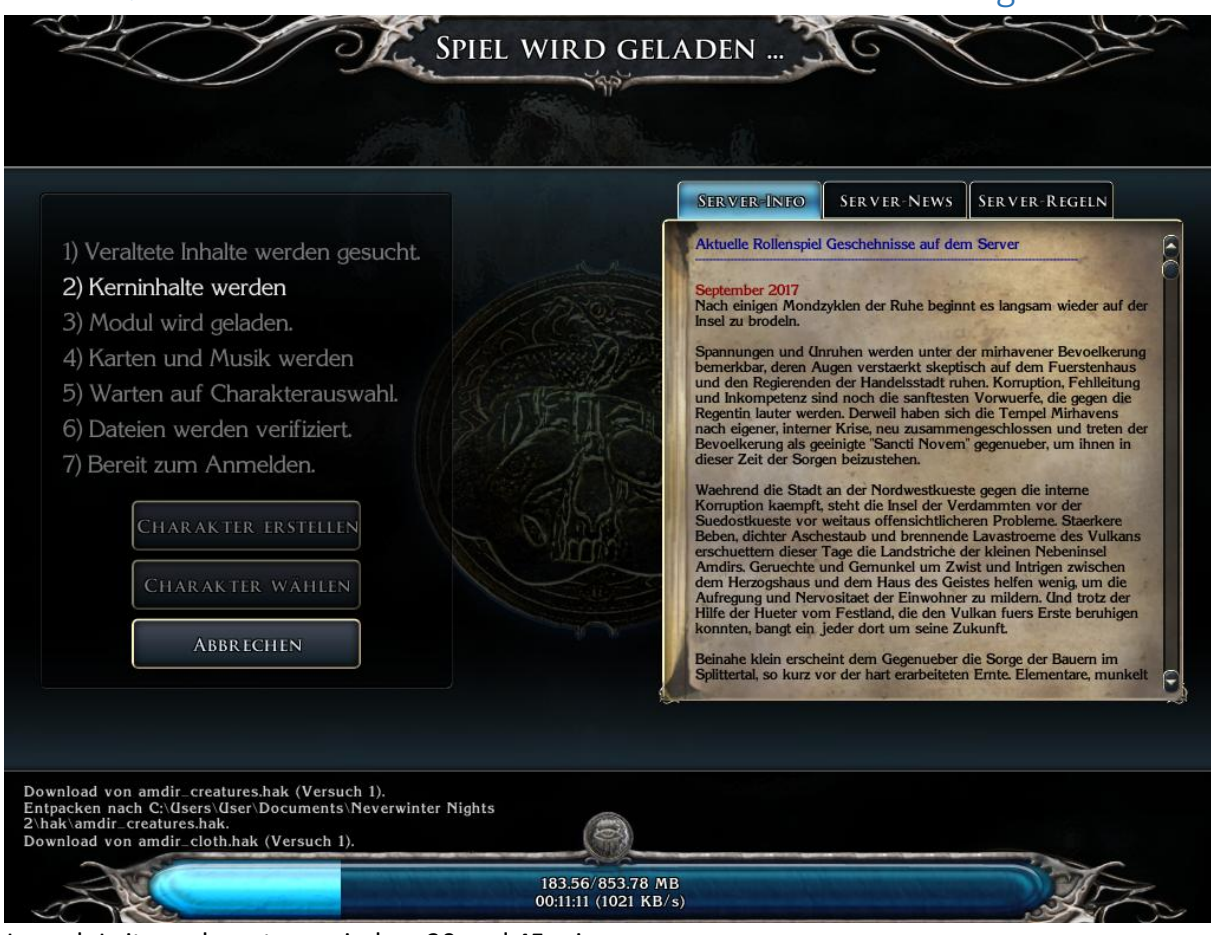

## Schritt 7: Kerninhalte von Amdir werden nun automatisch geladen

Je nach Leitung dauert es zwischen 20 und 45 min.

Dann könnt Ihr einloggen.

## Clienterweiterung Installationsanleitung – Überblick:

## Schritt 1: Welche Dateien werden zur Installation benötigt?

### Die Clienterweiterung hier runterladen:

<https://neverwintervault.org/project/nwn2/other/nwn2-client-extension>

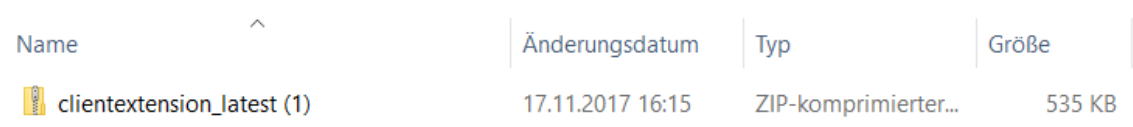

## Schritt 2: Die runtergeladenen Dateien entpacken

Die Clienterweiterung entpacken.

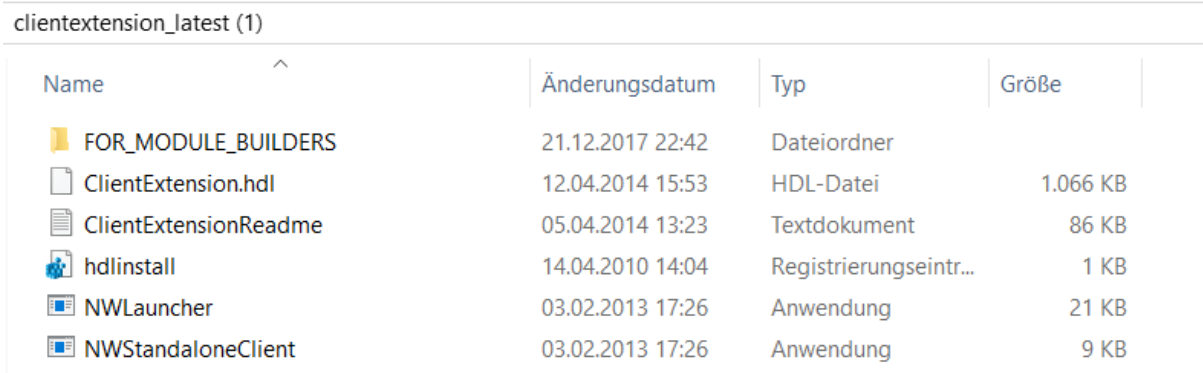

Eine Frage, die oft auftaucht:

Wird die Clienterweiterung ins Spieleverzeichnis kopiert oder in das Verzeichnis der Dateien die von NWN im Windows liegen, das sog. Installationsverzeichnis?

Antwort:

Die Clienterweiterung ins Installationsverzeichnis kopieren (c:\Programme\Nwn2 in dem Beispielsfall)

## Schritt 3: Die Reg-Datei ausführen

Führt dort die Reg-Datei "hdinstall" einmal aus.

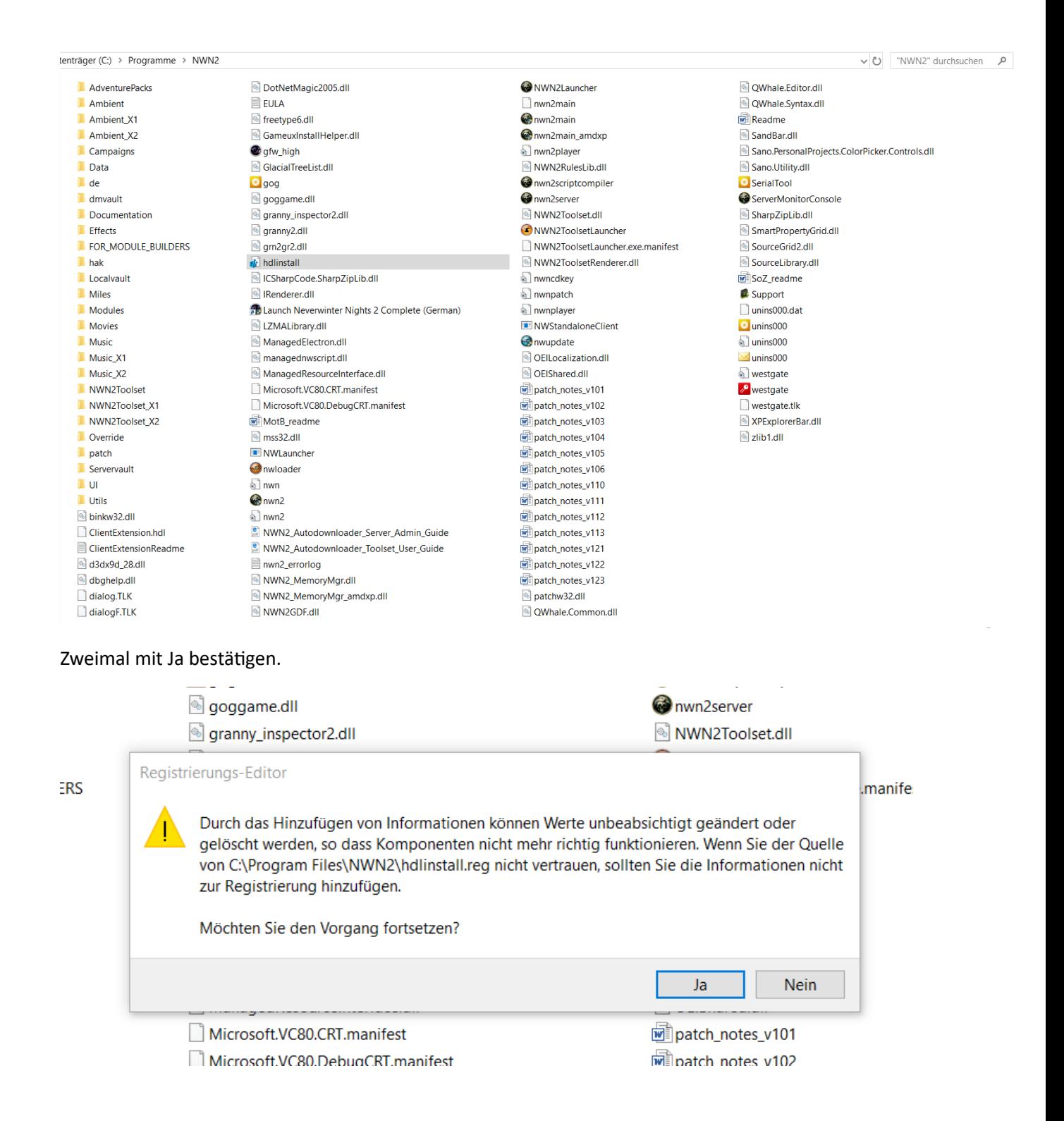

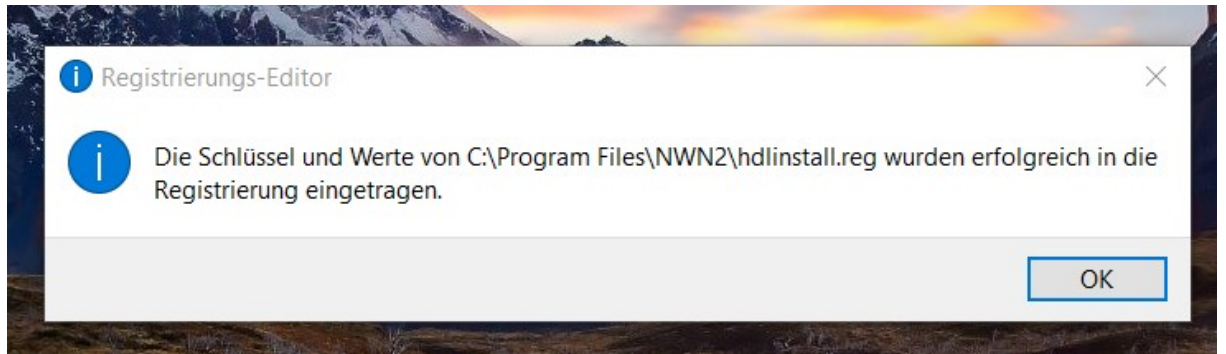

Dann kommt eine Meldung, dass es erfolgreich regiertest ist

## Schritt 4: Kompatibiliät herstellen

Danach im nwnlauncher unter Eigenschaften -> Kompatiblität -> "Als Admin Ausführen" aktivieren.

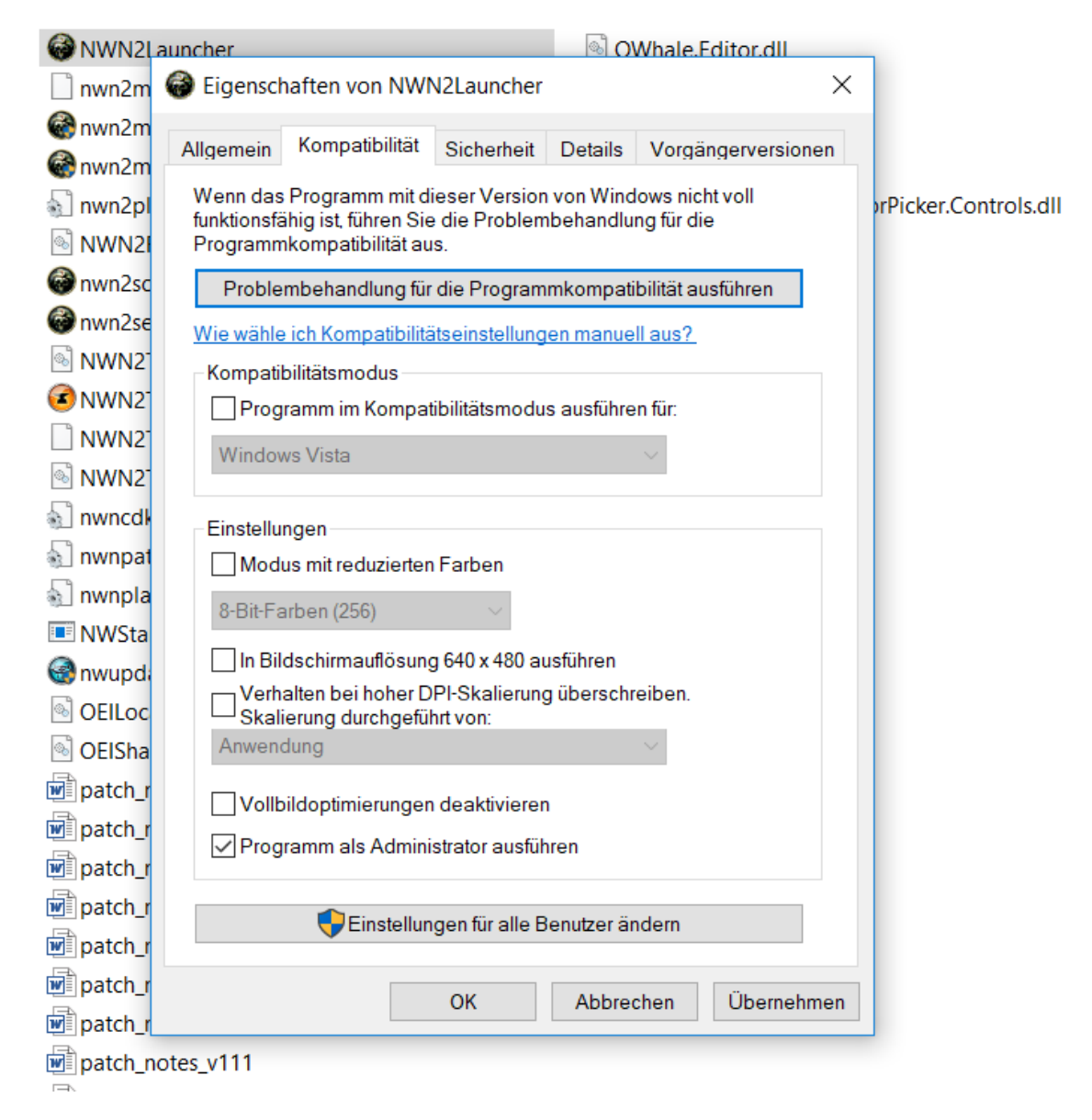

Danach über diese nwnlauncher exe starten.

# Allgemeine Tipps zur Anpassung nach der Installation

# 1. Probleme die Auflösung zu ändern?

Problem: Wenn man im Vollbild Modus die Auflösung ändert stürzt es ab!

Lösung: erst in den Fenstermodus schalten!